# **Talend Open Studio for Data Integration**

# **Créer une jointure dans le Job Designer**

**Agréger et transformer des données à l'aide du composant tMap.**

Dans ce tutoriel, vous utiliserez un fichier customers.csv contenant les informations sur des clients américains et un fichier states.txt contenant la liste de tous les Etats américains avec leur identifiant.

Dans ce tutoriel, vous utiliserez les métadonnées créées dans le tutoriel "Créer une métadonnée de connexion à un fichier délimité"

Vous paramétrez le composant tMap pour agréger les données des deux fichiers d'entrée et alimenter le fichier de sortie.

Pré-requis :

Pour suivre ce tutoriel, vous avez besoin d'extraire et d'installer les fichiers customer.csv et state.txt

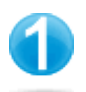

**Créer le Job Design**

Dans le Repository situé à gauche de Talend Open Studio :

Pour créer un Job, cliquez-droit sur Job Designs.

Dans le menu contextuel, cliquez sur Create Job pour ouvrir l'assistant New Job.

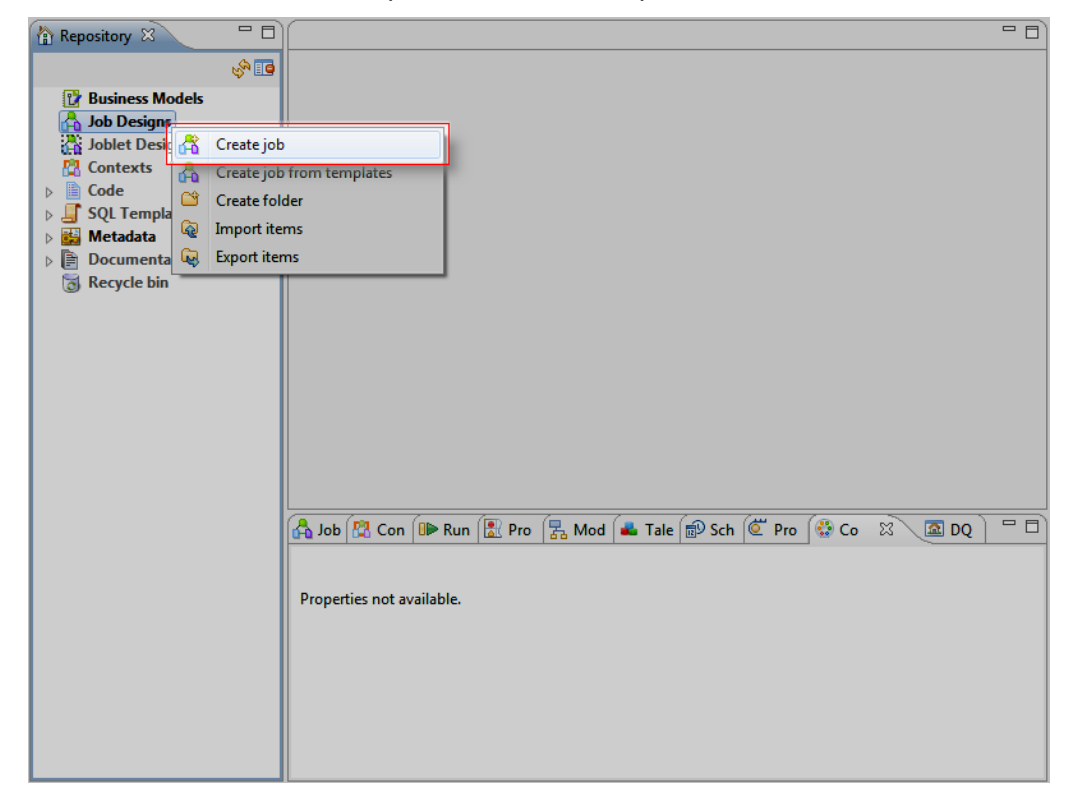

### Dans l'assistant New Job

Dans le champ Name, saisissez le nom du Job : HowtoSetupJoinLink.

Cliquez sur Finish pour fermer l'assistant et créer votre Job.

Le Job Designer présente alors un Job vierge.

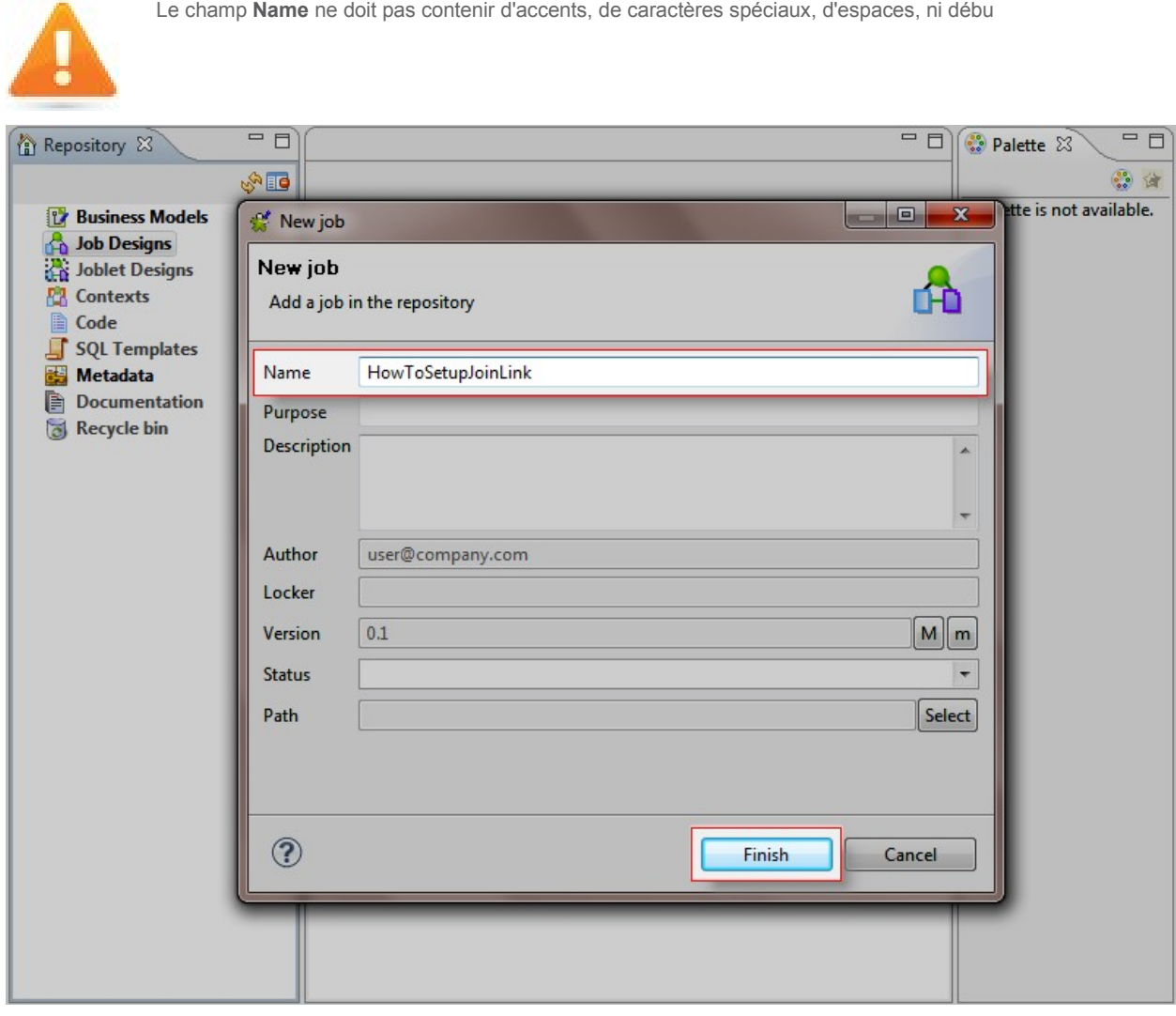

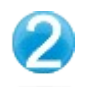

Dans la Palette située à droite :

Pour ajouter le composant d'entrée, cliquez sur la familleFile et sur la sous-famille Input.

Cliquez sur le composant tFileInputDelimited et déposez-le dans le Job Designer.

De la même manière, ajoutez un deuxième composanttFileInputDelimited.

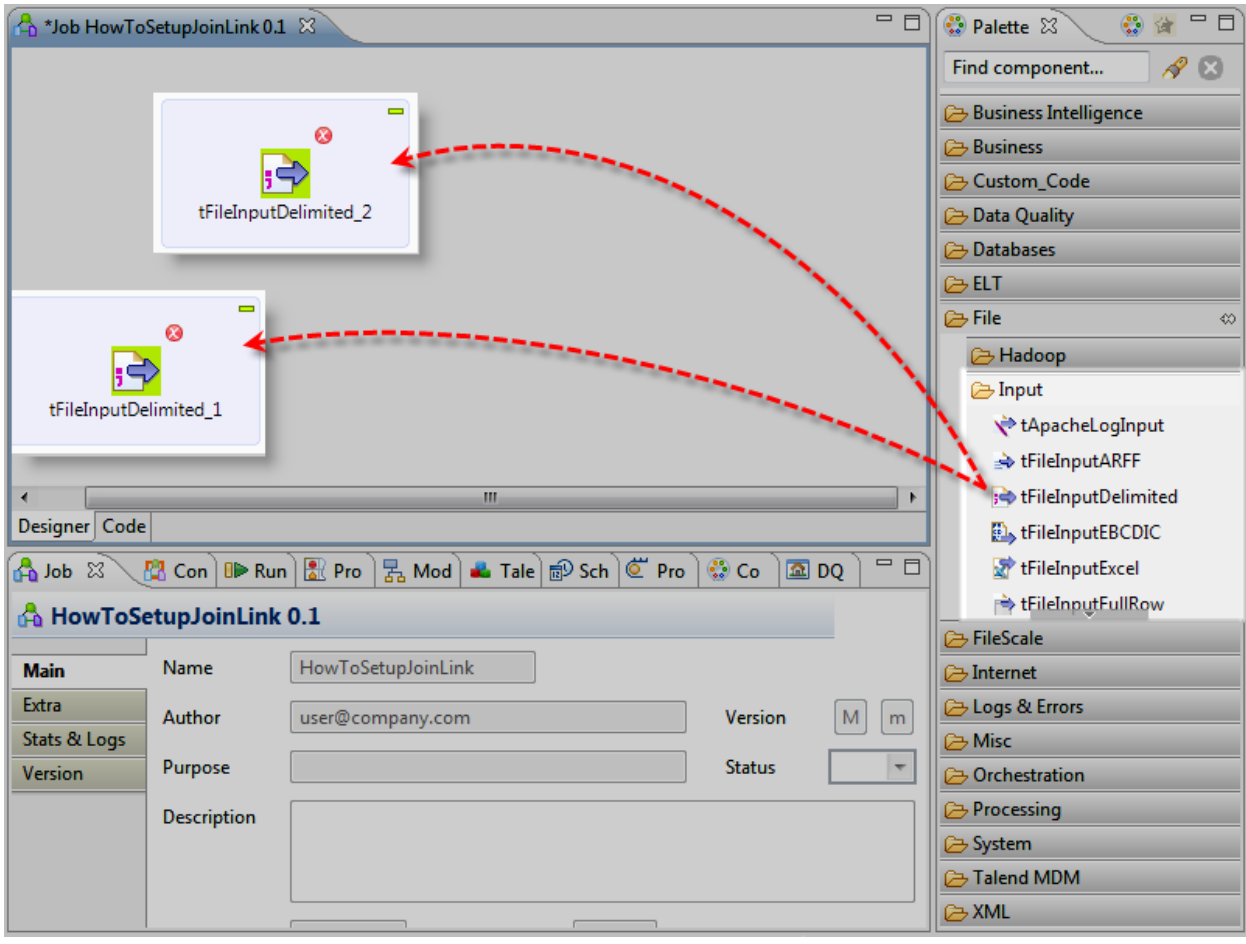

Pour paramétrer les propriétés dutFileInputDelimited\_1, double-cliquez sur le composant. La vue Component correspondante apparaît alors en bas de l'écran.

Dans la vue Component :

Pour spécifier les propriétés du composant, sélectionnezRepository dans la liste Property Type puis cliquez sur le bouton [...] situé à coté du champ Edit schema pour vérifier le schéma du fichier.

L'assistant Edit parameter using repository s'ouvre.

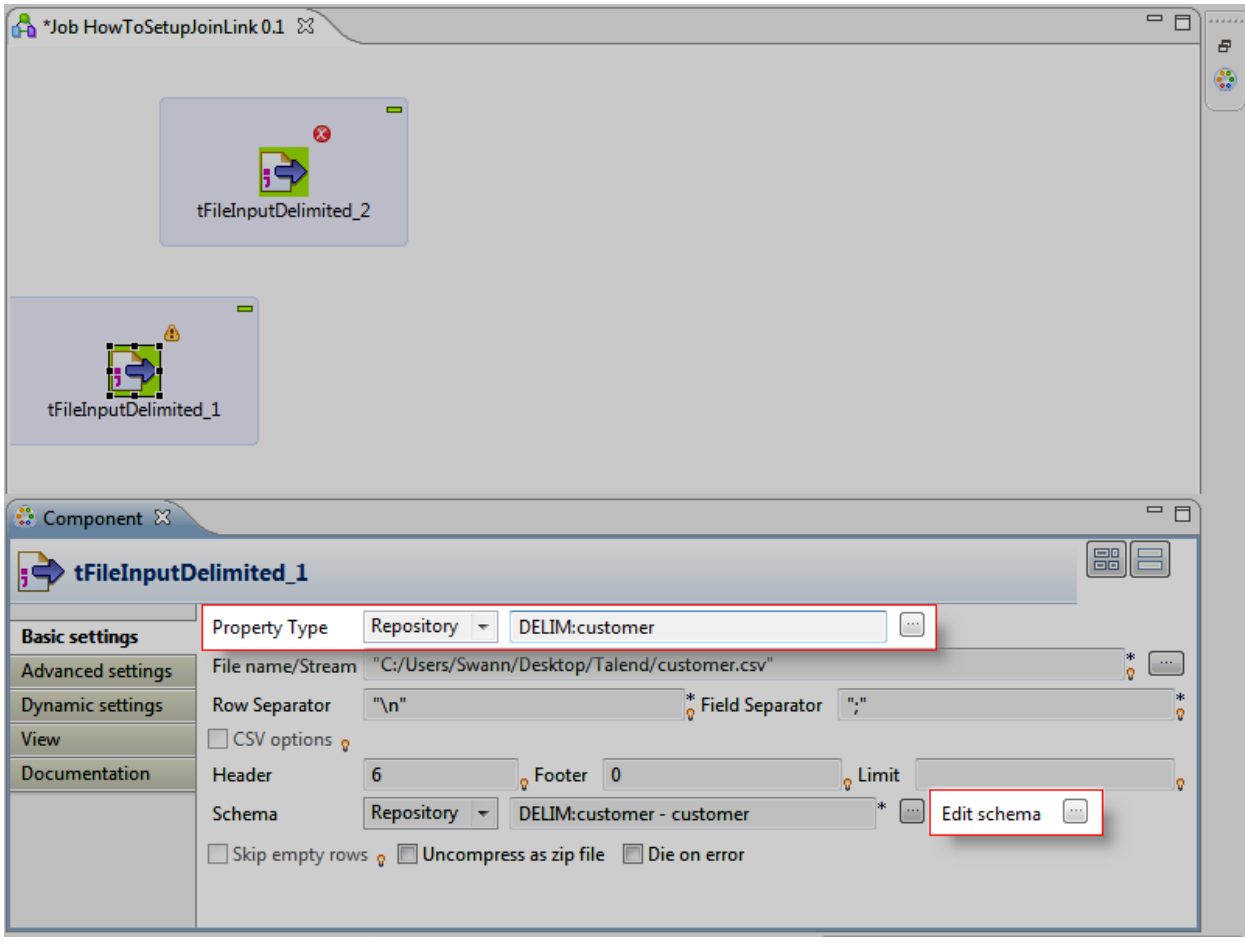

Dans l'assistant Edit parameter using repository :

Sélectionnez View schema (read only) dans la listeoption puisque vous ne souhaitez que consulter le schéma.

Cliquez sur OK.

L'assistant Schema of tFileInputDelimited\_1 s'ouvre.

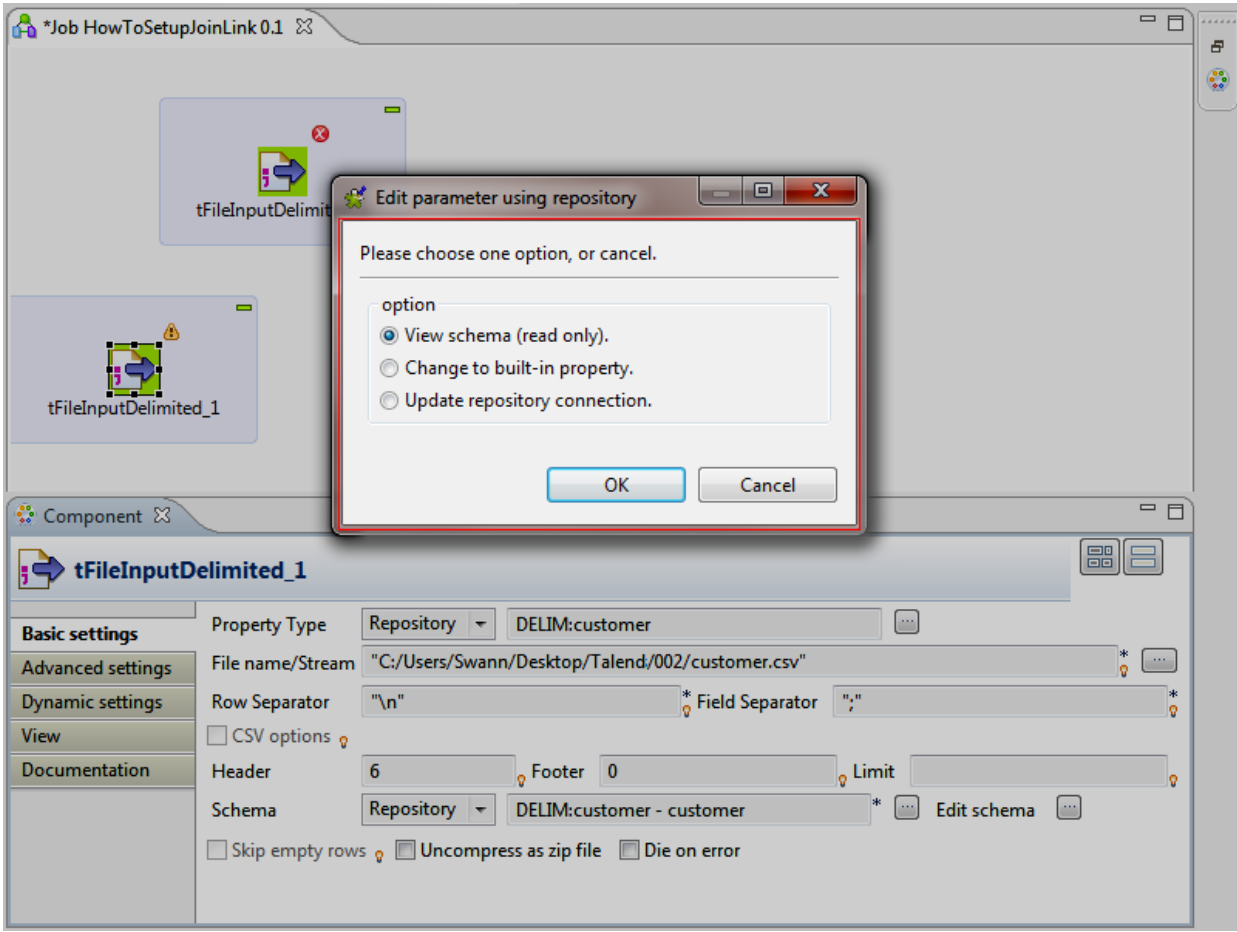

Dans l'assistant Schema of tFileInputDelimited\_1 :

Le schéma est le même que celui disponible à partir de la vue Repository sous le nœud Metadata > File delimited.

## Cliquez sur OK.

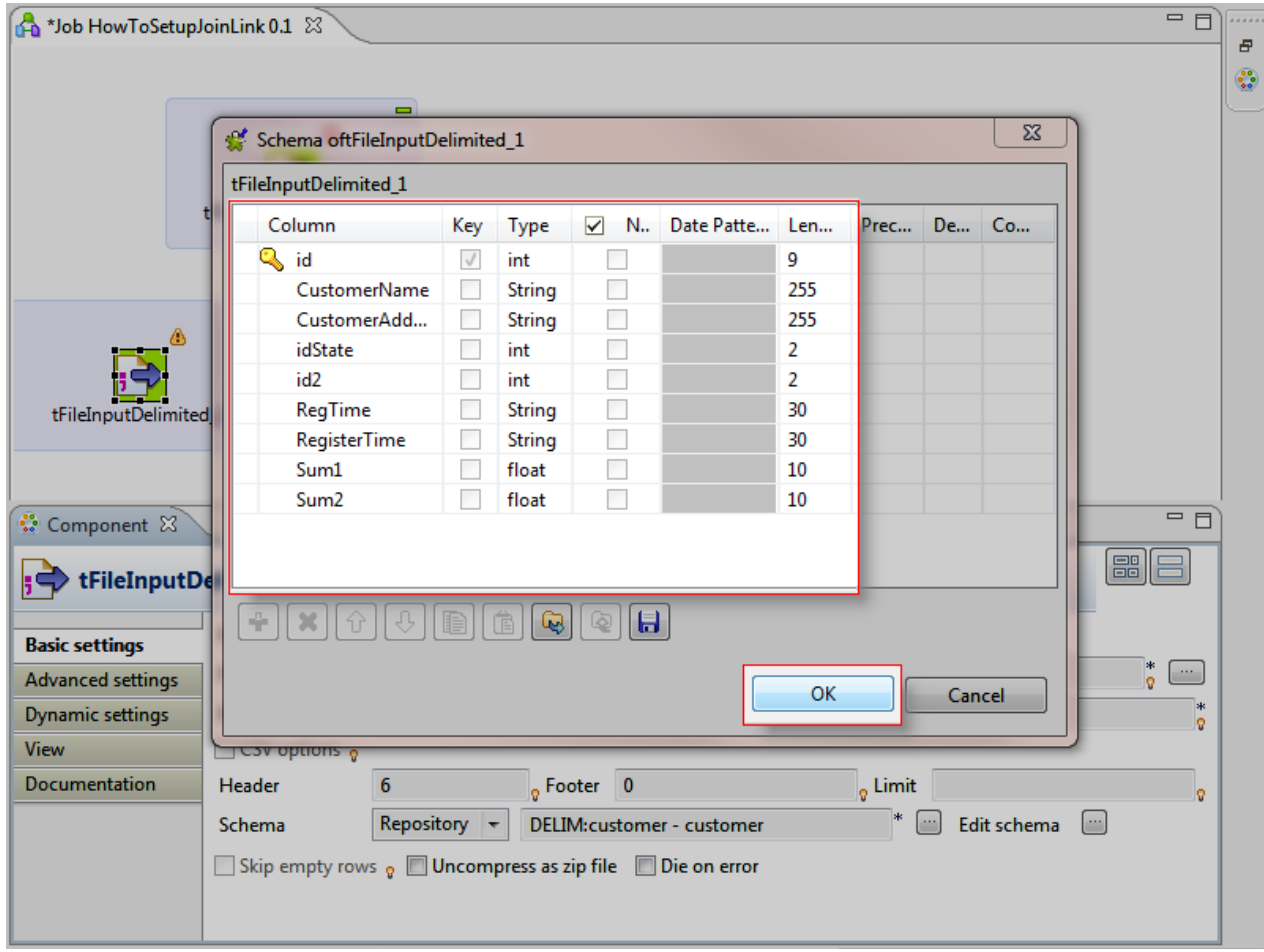

Pour paramétrer les propriétés dutFileInputDelimited\_2, double-cliquez sur le composant. La vue Component correspondante apparaît alors en bas de l'écran.

Dans la vue Component :

Pour spécifier les propriétés du composant, sélectionnez Repository dans la liste Property Type puis cliquez sur le bouton [...].

L'assistant Repository Content s'ouvre.

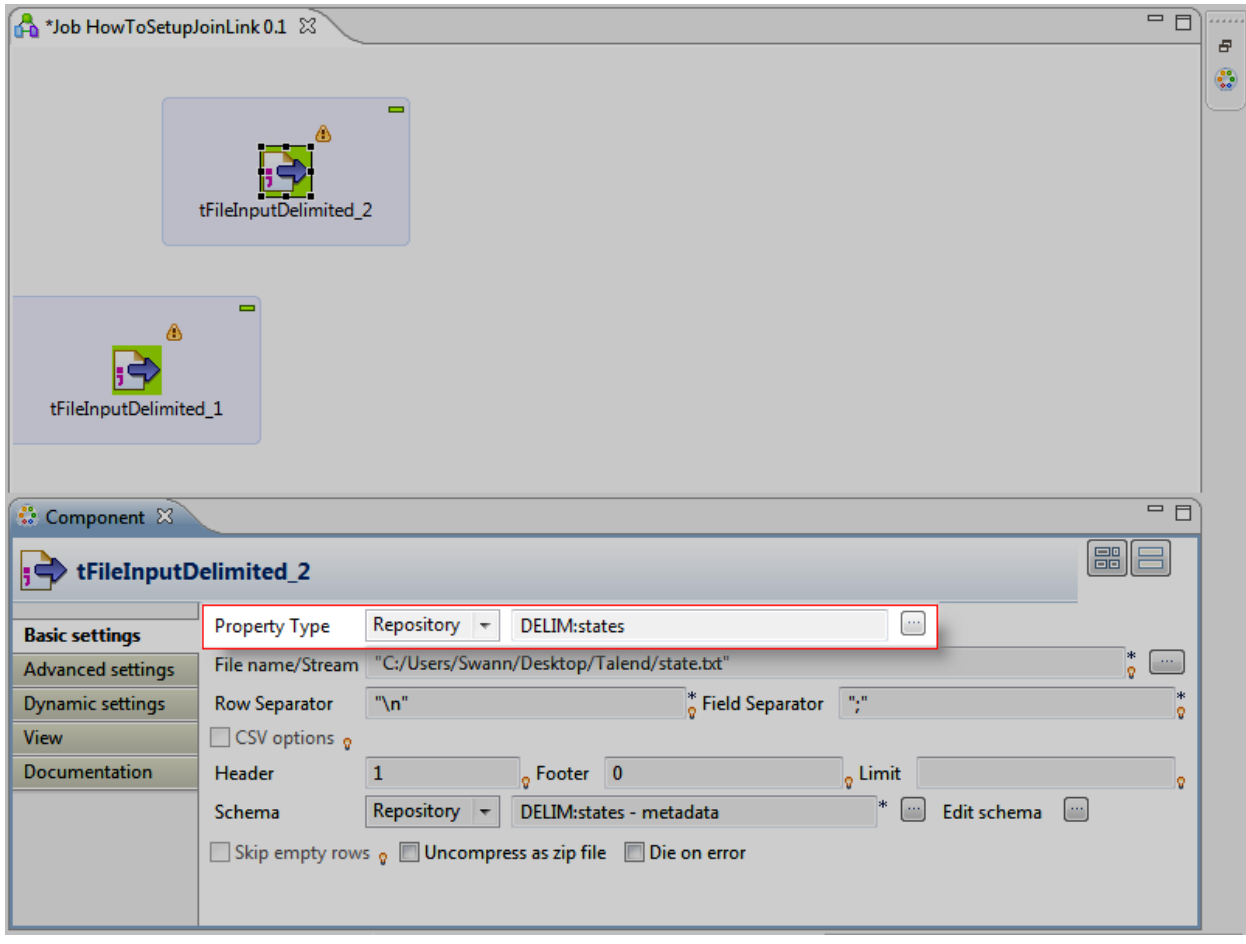

Dans l'assistant Repository Content :

Sélectionnez la métadonnée states pour que les propriétés du composant tFileInputDelimited\_2 soient automatiquement renseignées avec les propriétés du fichier states.txt.

Cliquez sur OK.

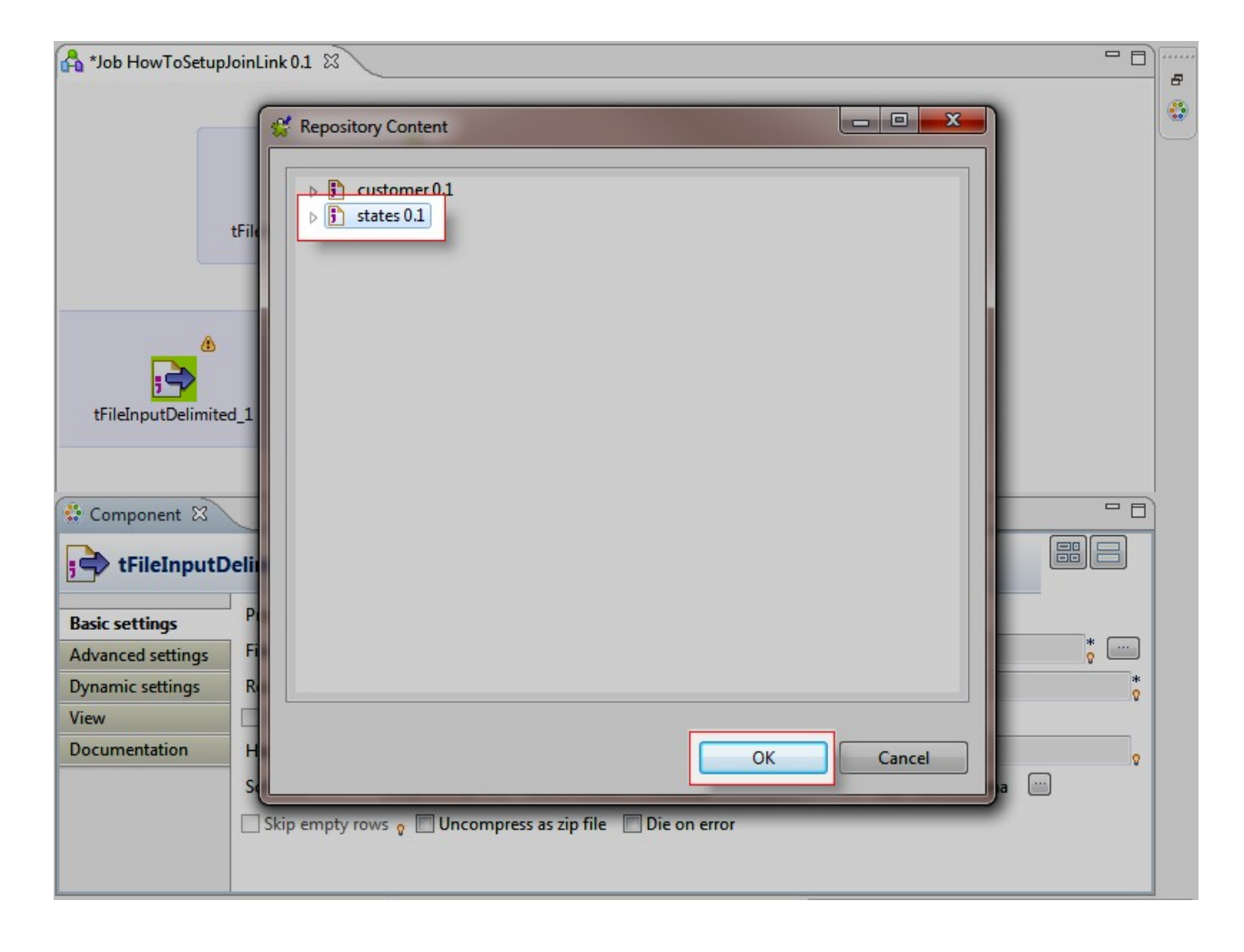

Dans la vue Component :

Cliquez sur le bouton [...] situé à coté du champ Edit schema pour vérifier le schéma de votre fichier.

L'assistant Edit parameter using repository s'ouvre.

Conservez l'option View schema (read only) puisque vous ne souhaitez que consulter le schéma et cliquez surOK.

L'assistant Schema of tFileInputDelimited\_2 s'ouvre.

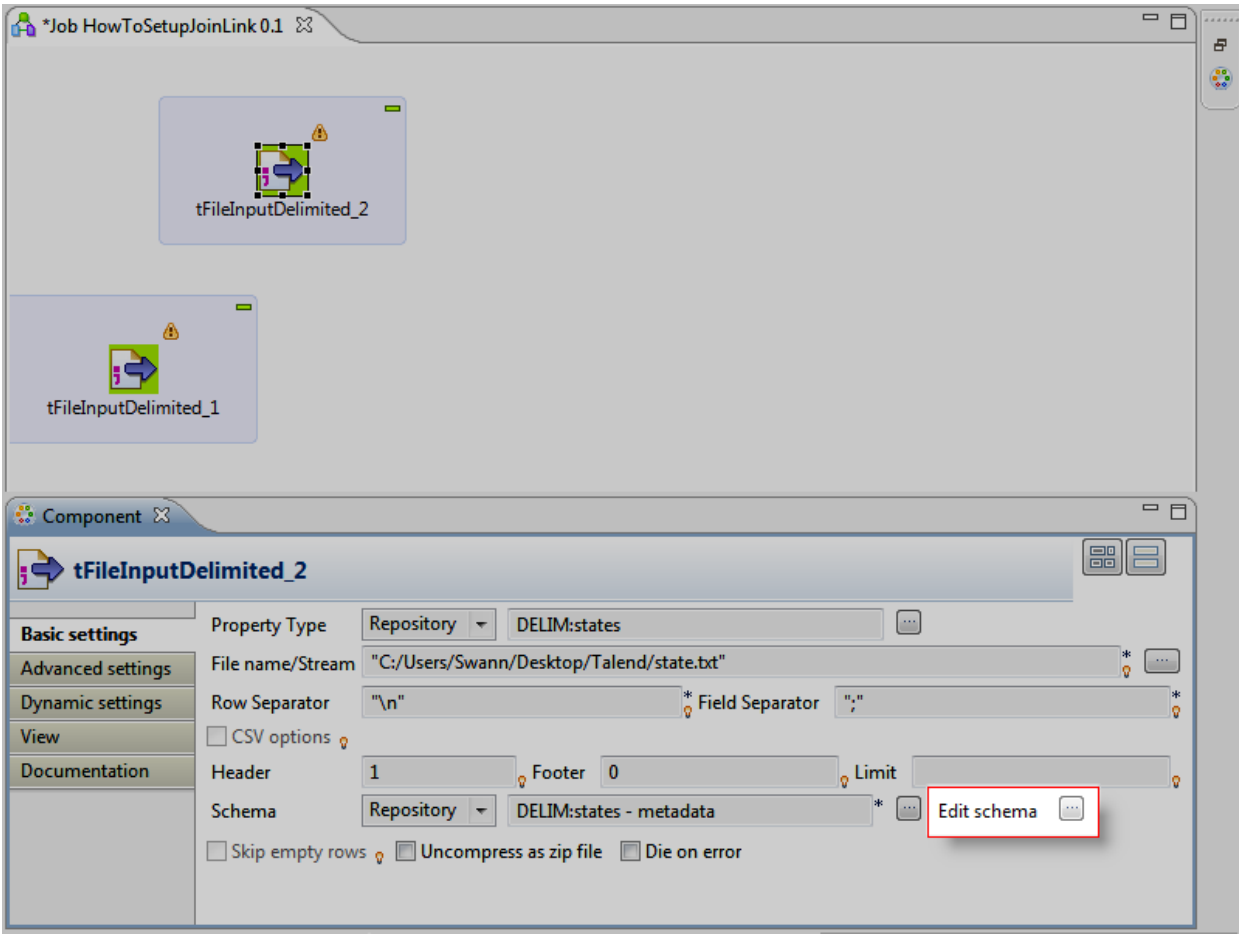

Dans l'assistant Schema of tFileInputDelimited\_2 :

Le schéma est le même que celui disponible à partir de la vue Repository sous le nœud Metadata > File delimited.

## Cliquez sur OK.

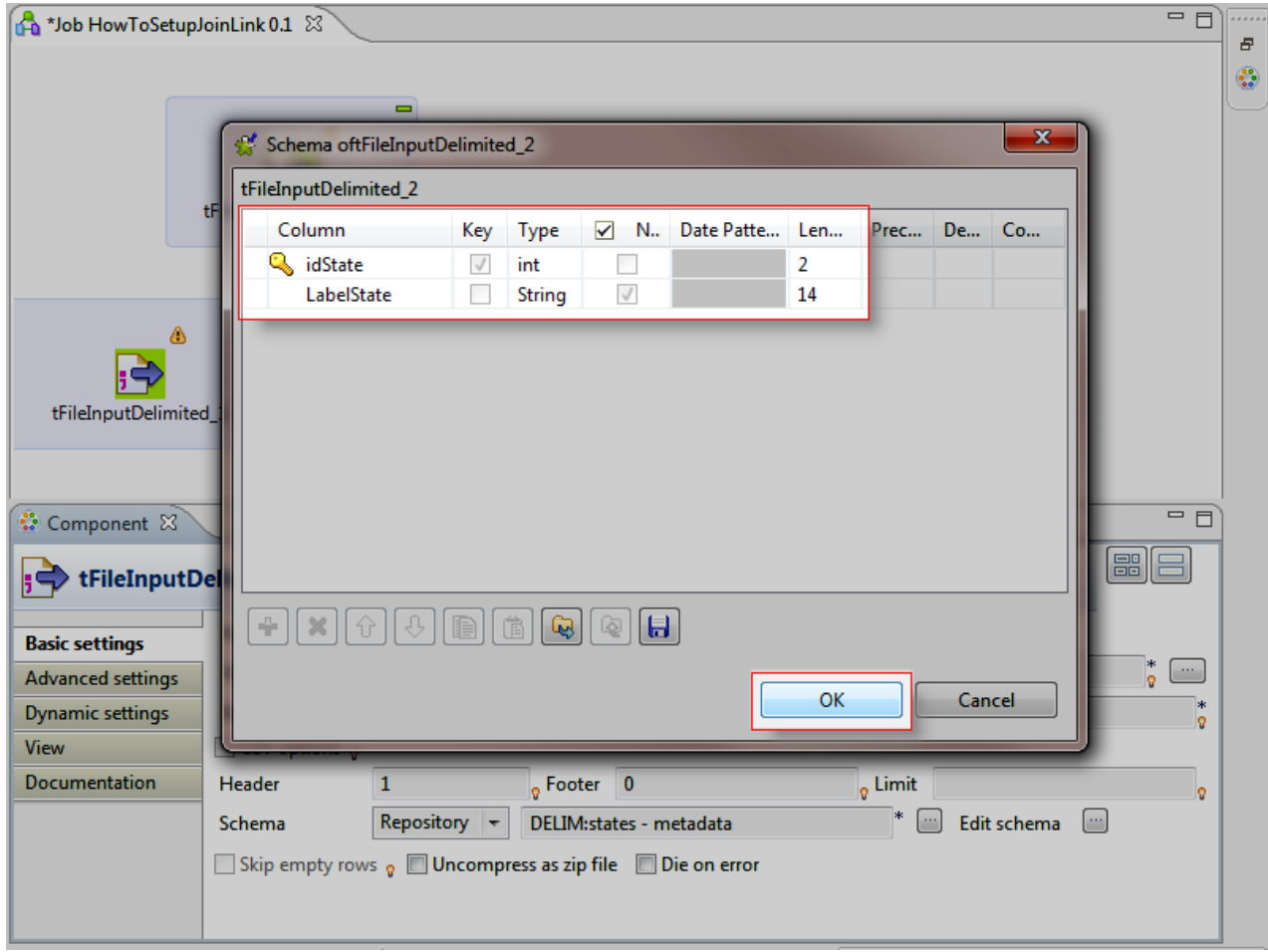

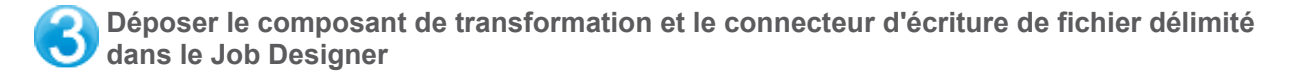

Dans la Palette située à droite :

Pour ajouter le composant de transformation, cliquez sur la famille Processing.

Cliquez sur le composant tMap et déposez-le dans le Job Designer.

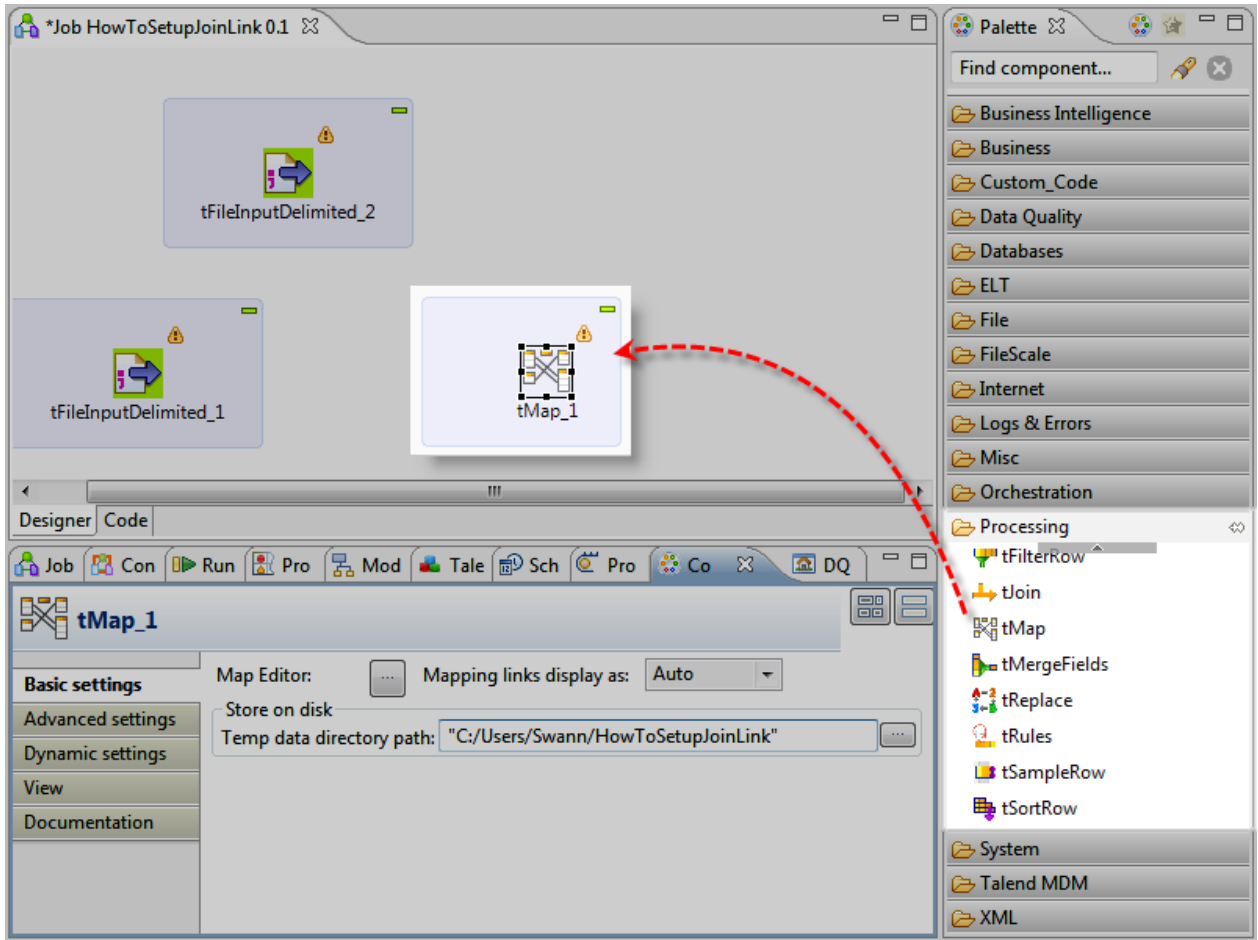

Dans la Palette située à droite :

Pour ajouter le composant de sortie, cliquez sur la familleFile et sur la sous-famille Output. Cliquez sur le composant tFileOutputDelimited et déposez-le dans le Job Designer.

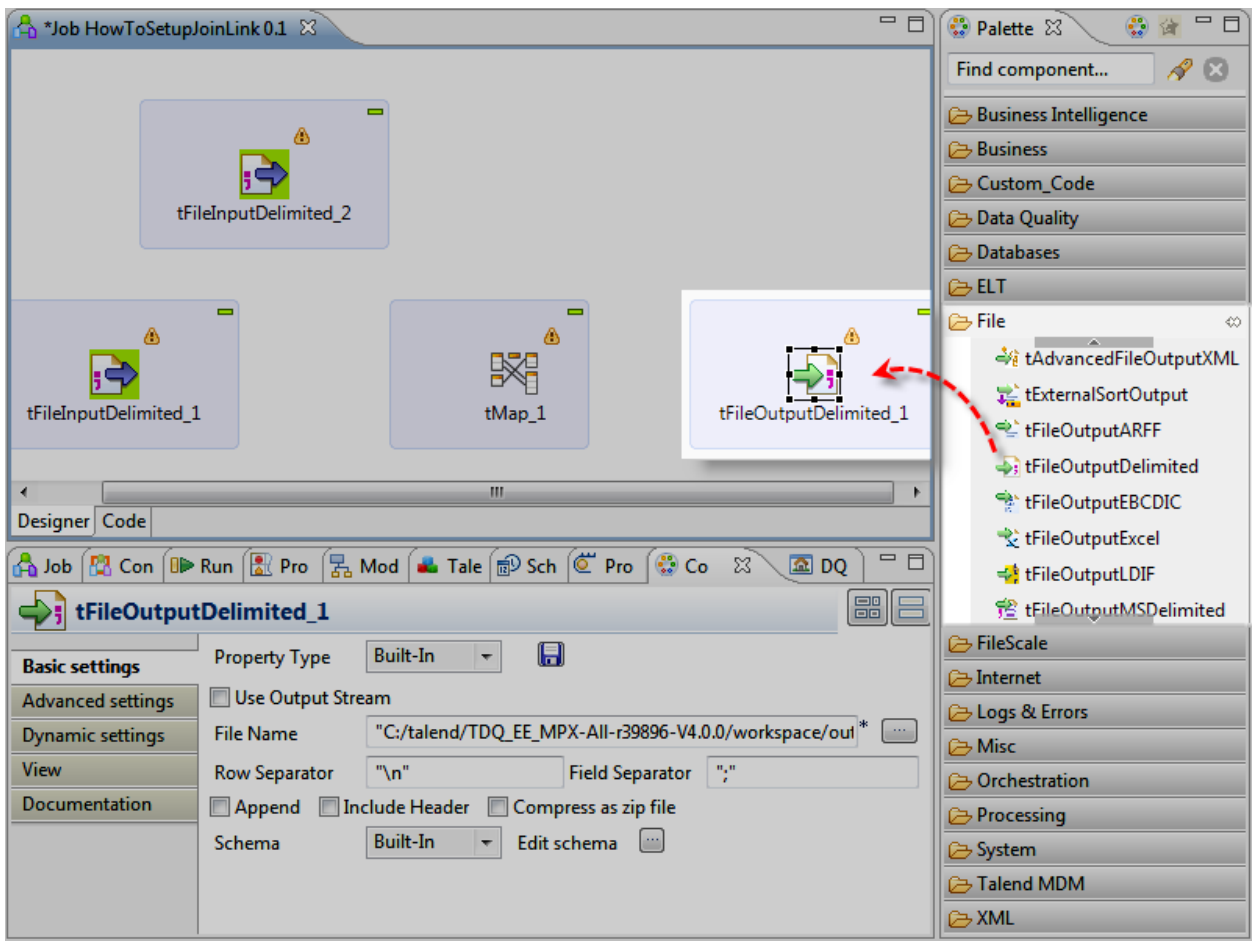

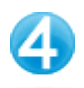

Cliquez-droit sur le tFileInputDelimited\_1 et déplacez-vous jusqu'au tMap.

De la même manière, créez un lien dutFileInputDelimited\_2 vers le tMap puis du tMap vers le tFileOutputDelimited.

Dans l'assistant tMap\_1 Output, donnez le nom output au lien reliant le tMap au tFileOutputDelimited.

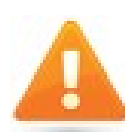

Vous pouvez aussi créer ce lien en cliquant-droit sur le composant, en sélectionnant **Row** > **Main** dans le menu contextuel et en cliquant sur le composant de sortie.

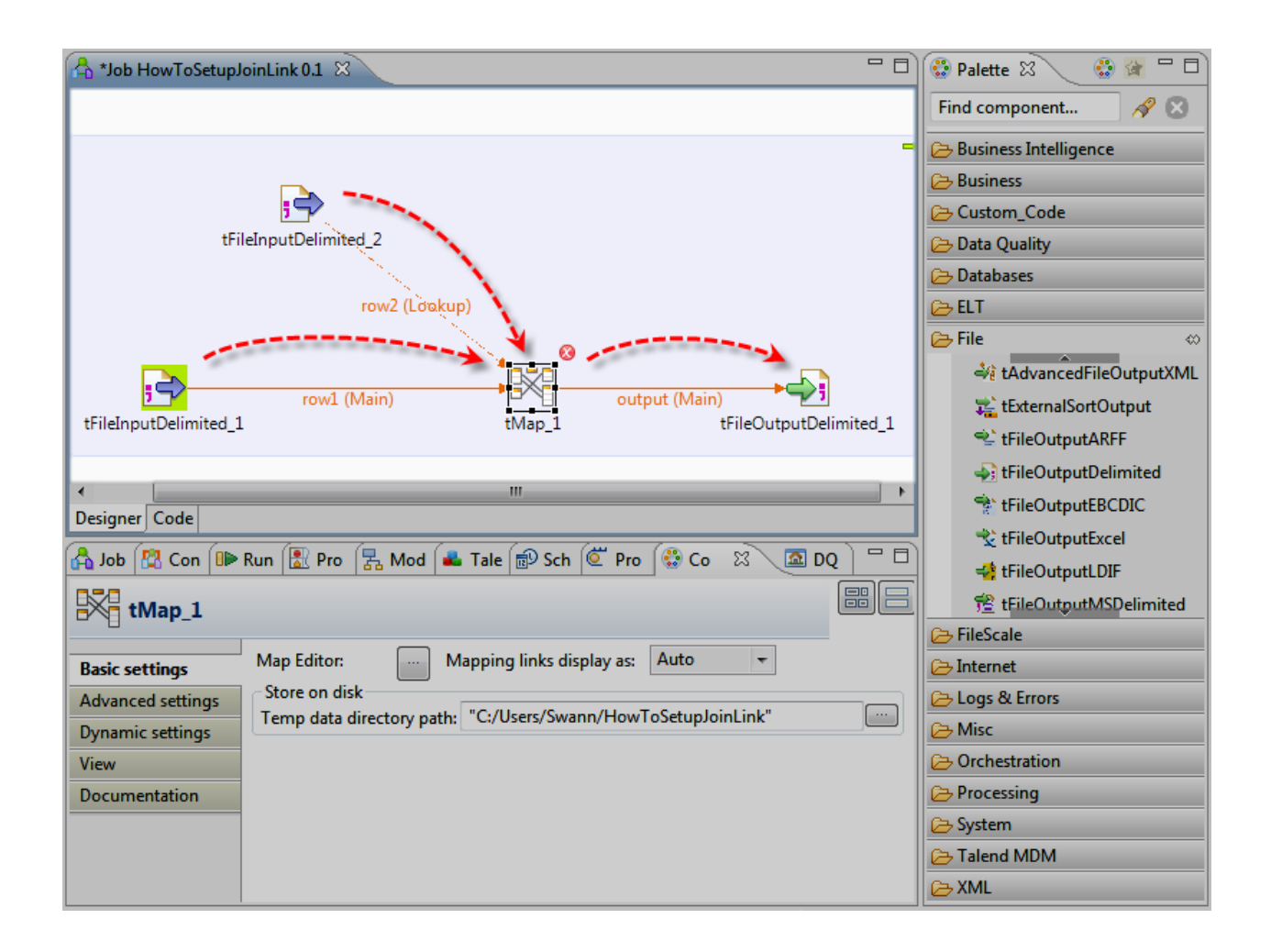

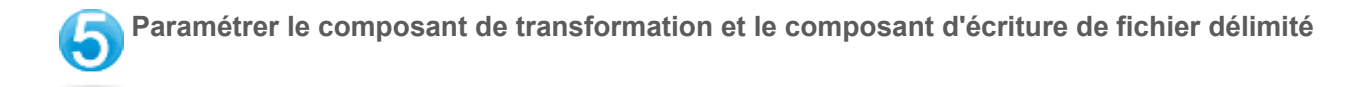

#### Pour paramétrer les propriétés du tMap, double-cliquez sur le composant et l'éditeur du tMap s'ouvre.

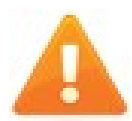

Vous pouvez aussi sélectionner le **tMap** dans le Job Designer, cliquez sur la vue **Component** et cliquez sur le bouton [...] situé à coté du champ **Map Editor** pour ouvrir l'éditeur du tMap.

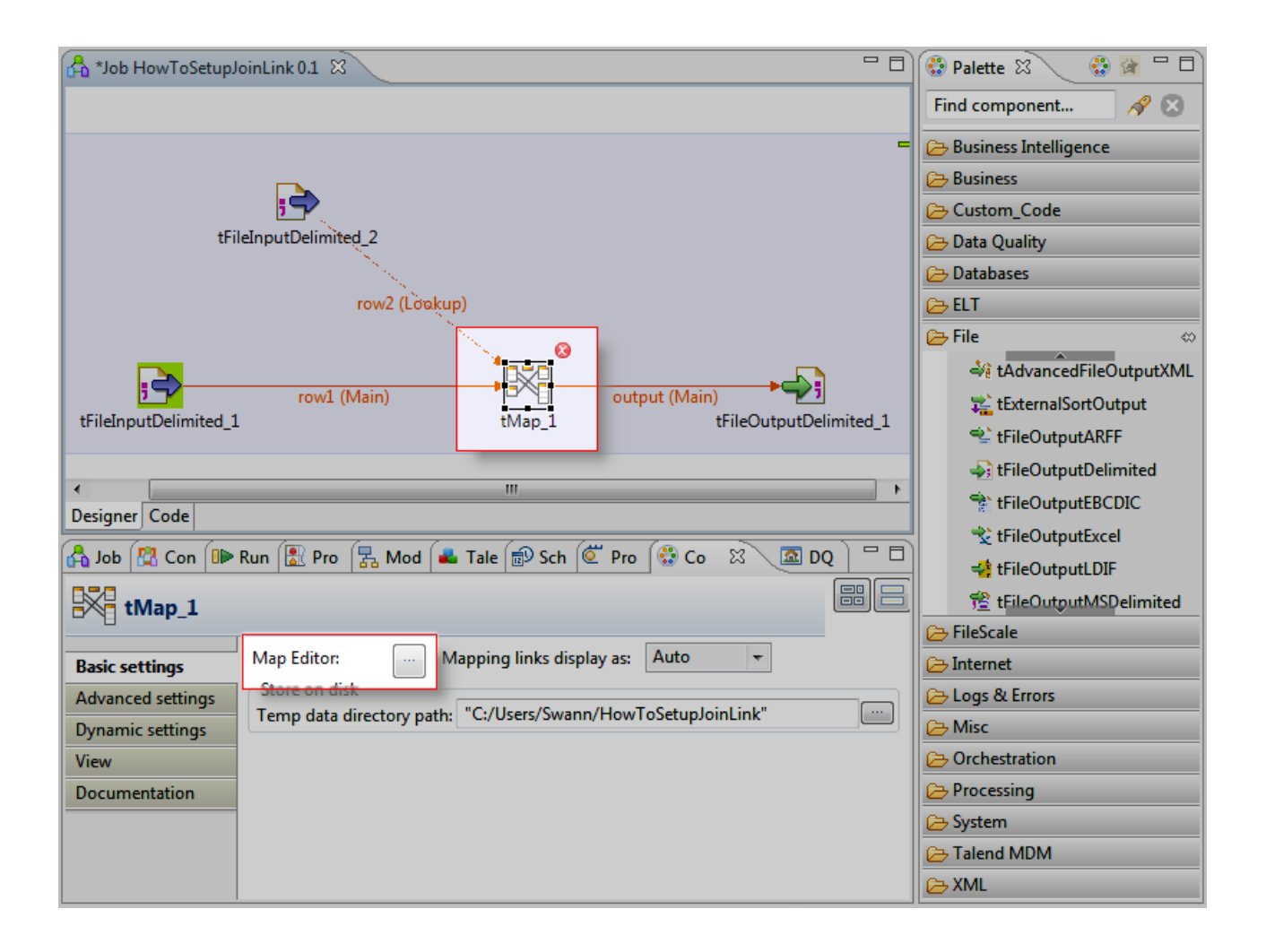

Dans l'éditeur du tMap :

Dans la table row1, sélectionnez les colonnes id,CustomerName et CustomerAddress et glissez-les dans la table output.

Puis sélectionnez la colonne idState et glissez-la dans la colonne idState de la table row2 pour joindre les deux tables.

Dans la table row2, sélectionnez la colonne LabelSate et glissez-la dans la table output.

Cliquez sur OK.

La boîte de dialogue Propagate s'ouvre. Cliquez surYes pour propager le schéma défini dans l'éditeur du tMap au composant suivant.

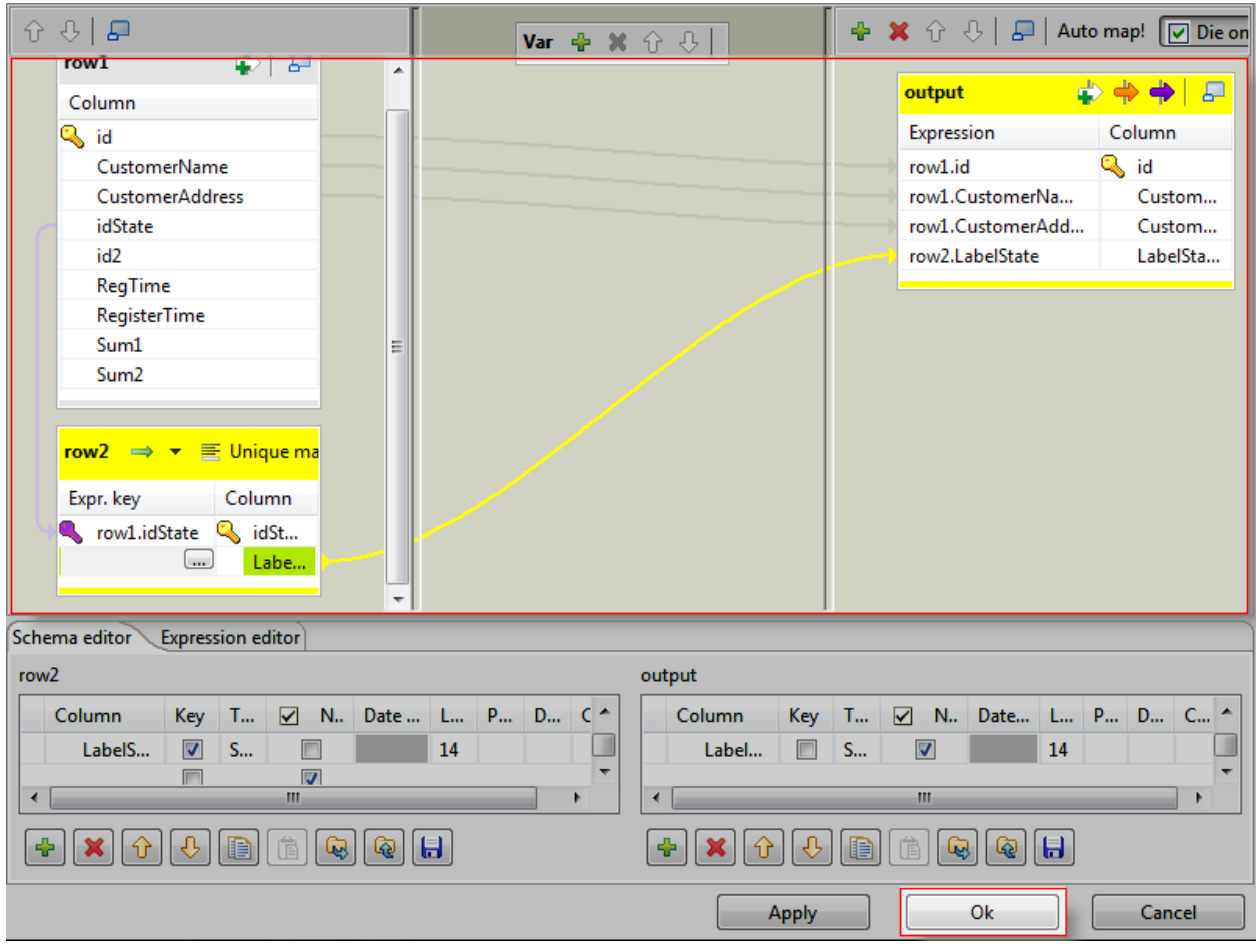

Pour paramétrer les propriétés dutFileOutputDelimited, double-cliquez sur ce composant. La vue Component correspondante s'affiche alors en bas de l'écran.

Dans la vue Component :

Pour spécifier le chemin du ficher qui sera créé, cliquez sur le bouton [...] à coté du champ File Name.

Dans l'assistant, définissez le même répertoire que les fichiers customer et state et nommez le fichiercustomers+states.csv.

Cochez la case Include Header pour récupérer les en-têtes des fichiers d'entrée.

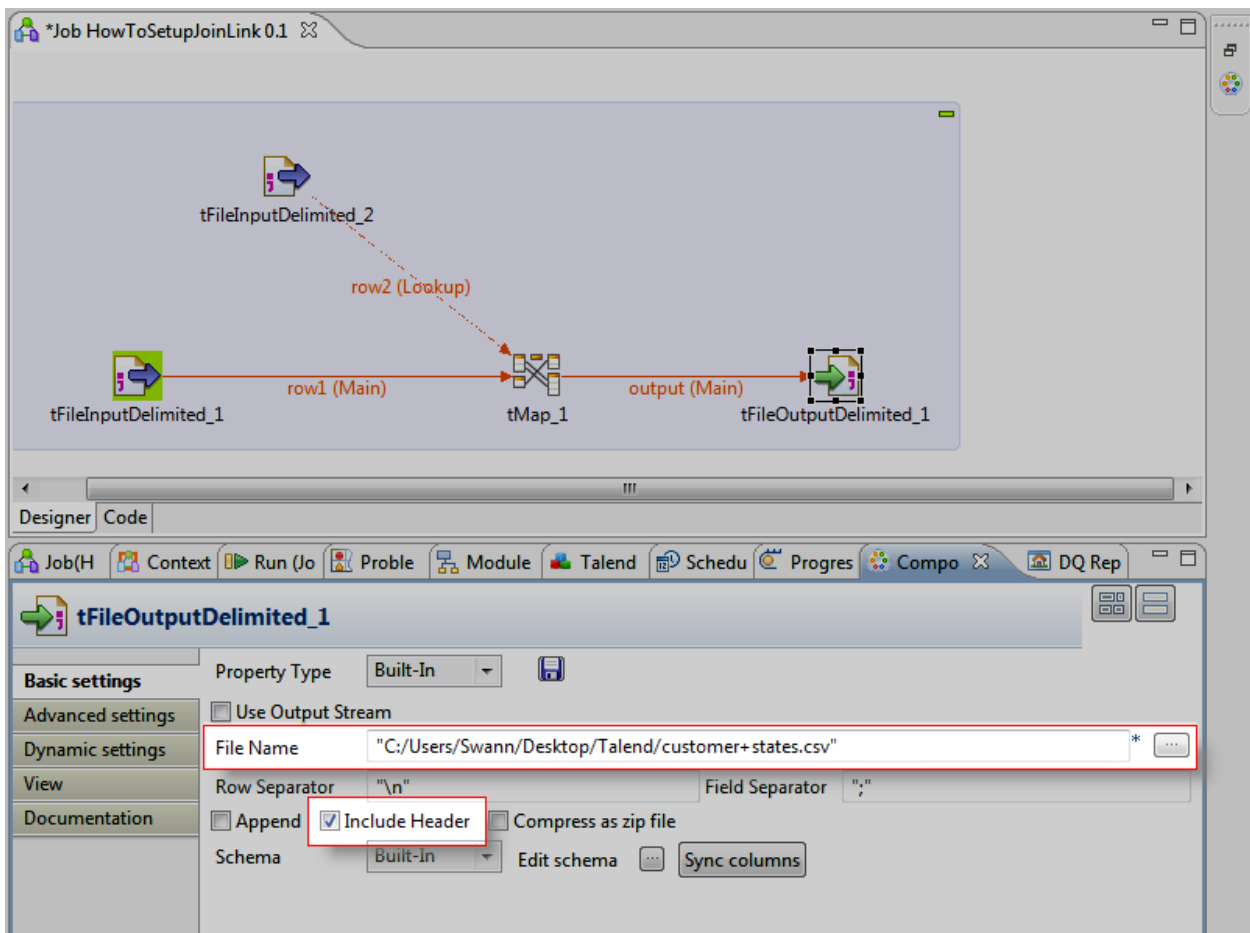

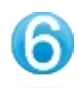

Avant d'exécuter votre Job, enregistrez-le via Ctrl+S.

Appuyez sur F6 pour lancer l'exécution du Job.

La vue Run s'affiche en bas de Talend Open Studio et la console retrace l'exécution du Job.

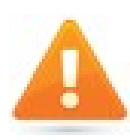

Exécutez de nouveau ce Job mais en cochant la case**Statistics** de la vue **Run**.

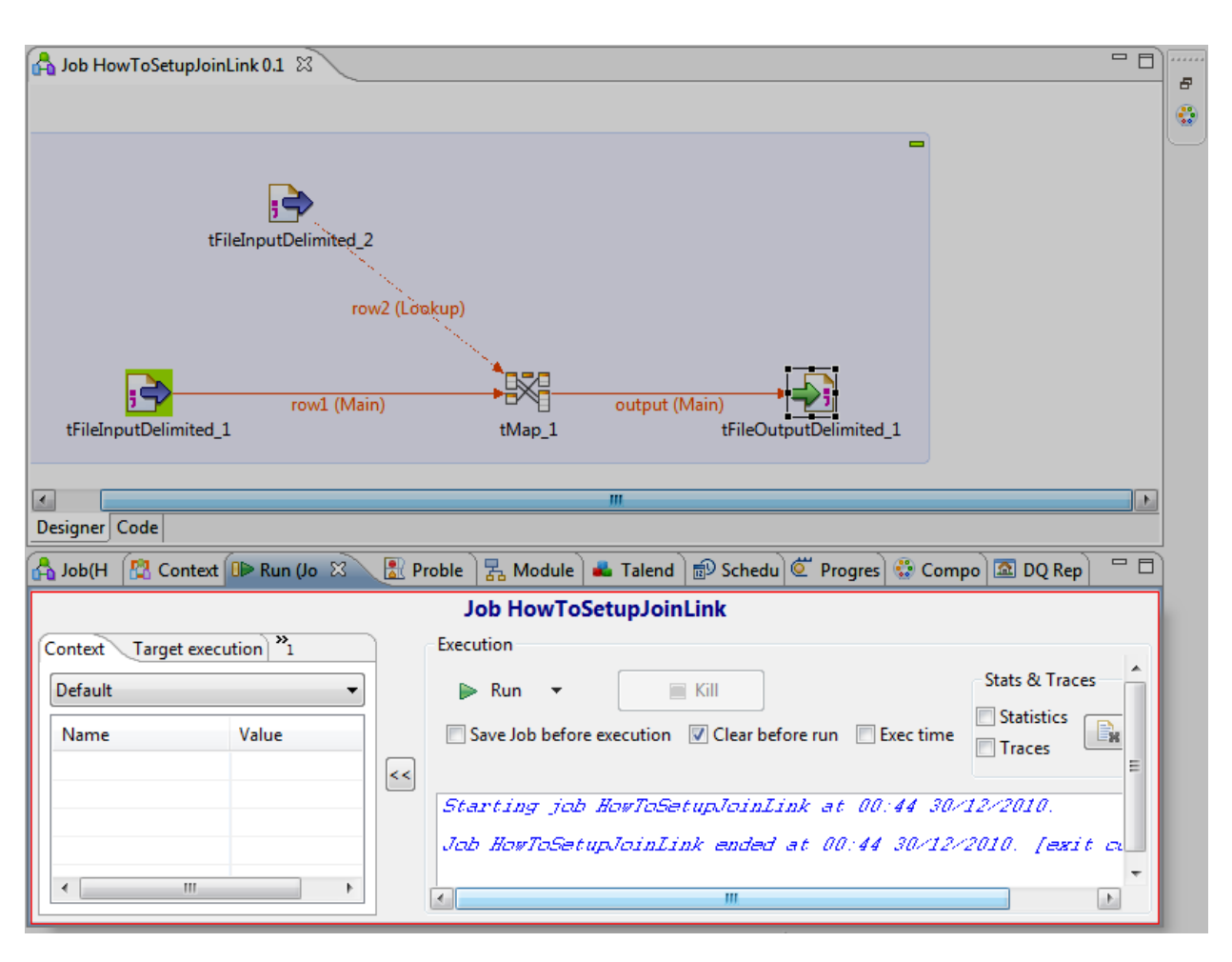

**Le Job HowtoSetupJoinLink est presque terminé !**

**Il permet d'agréger les données des deux fichiers d'entrée et d'alimenter le fichier de sortie.**

**Il ne reste plus qu'à le documenter !**

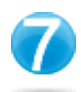

Pour documenter votre Job, donnez-lui un titre.

Pour cela, cliquez sur la zone bleue entourant votre Job.

Cliquez sur la vue Component.

Pour lui ajouter un titre, cochez la case Show subjob title et dans le champ Title, saisissez le titre correspondant : Set up a Join link (Créer une jointure, en français).

Enregistrez de nouveau votre Job.

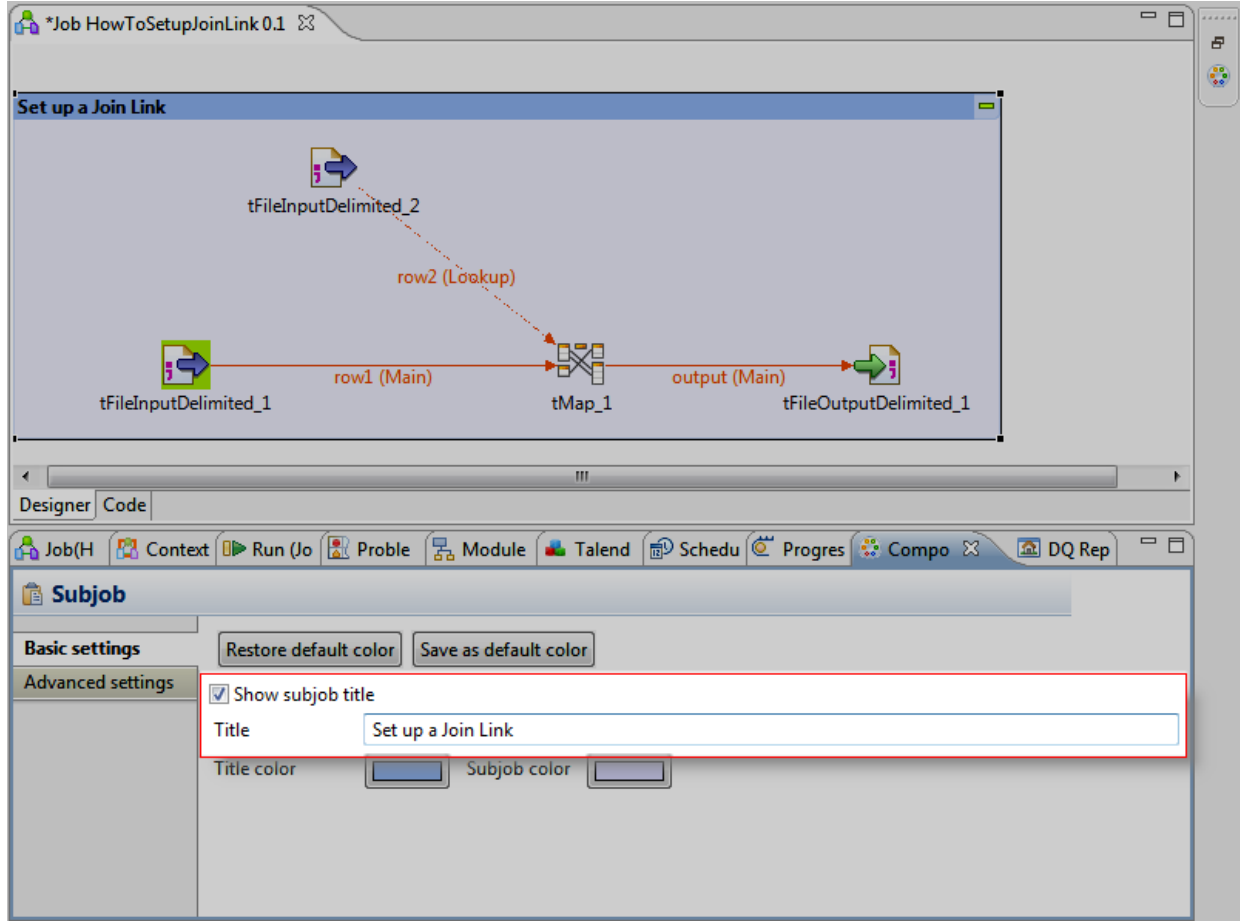

**Ce tutoriel est maintenant fini.**

**Le job fonctionne et est documenté.**